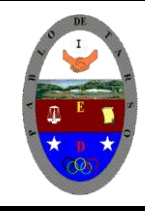

**"CONSTRUCCION DE PROYECTOS DE VIDA PRODUCTIVOS" MICROSOFT ACCESS - GRADO OCTAVO LIC RAUL MONROY PAMPLONA Web: colegiopablodetarso.jimdo.com**

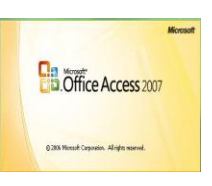

### **PRÁCTICA DOS**

### **METAS DE COMPRENSION II PERIODO**

El estudiante desarrolla comprensión cuando

- Desarrolla operaciones lógicas empleando el paquete office según sus necesidades o requerimientos.
- Recopila, clasifica y edita información real para el estudio de competitividad de sus ideas en el mercado laboral.
- Realiza análisis de problemas de tipo tecnológico y científico y emprende alternativas de solución mediante proyectos funcionales.

#### **METODOLOGIA DEL AREA**

- Durante la ejecución de cada una de las actividades propias en cada una de las asignaturas que componen el área se tendrán en cuenta los aspectos de asistencia, contextualización del tema, producción individual o grupal, evaluación y/o socialización de los resultados y cumplimiento de las normas.
- **O**: orden y aseo
- **T:** trato digno y respetuoso
- **A**: atención y asistencia
- **C**: cumplimiento
- **U**: útiles y uniforme

#### **MICROSOTF ACCESS 2007**

Propiedades de los campos: Cada campo de una tabla dispone de una **serie de características** que proporcionan un control adicional **sobre la forma de funcionar del campo**.

Las propiedades aparecen en la parte inferior izquierda de la vista **Diseño de tabla** cuando tenemos un campo seleccionado.

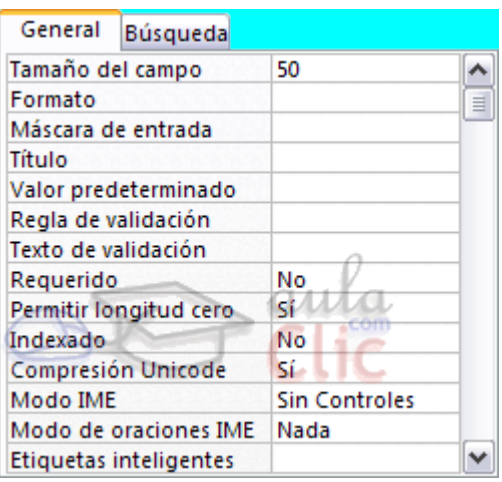

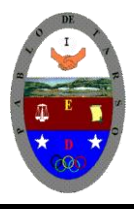

**"CONSTRUCCION DE PROYECTOS DE VIDA PRODUCTIVOS" MICROSOFT ACCESS - GRADO OCTAVO LIC RAUL MONROY PAMPLONA Web: colegiopablodetarso.jimdo.com**

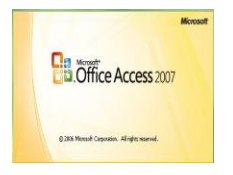

Las propiedades se agrupan en dos pestañas, la pestaña **General** donde indicamos las características generales del campo y la pestaña **Búsqueda** en la que podemos definir una lista de valores válidos para el campo.

Las propiedades de la pestaña **General** pueden cambiar para un tipo de dato u otro mientras que las propiedades de la pestaña **Búsqueda** cambian según el tipo de control asociado al campo.

Hay que tener en cuenta que si se modifican las propiedades de un campo después de haber introducido datos en él se pueden perder estos datos introducidos.

A continuación explicaremos las propiedades de que disponemos según los diferentes tipos de datos.

#### **Tamaño del campo**

Para los campos **Texto**, esta propiedad determina el número máximo de caracteres que se pueden introducir en el campo. Siendo por defecto de *50* caracteres y valor máximo de *255*.

Para los campos **Numérico**, las opciones son:

**Byte** (equivalente a un carácter) para almacenar valores enteros entre 0 y 255. **Entero** para valores enteros comprendidos entre -32.768 y 32.767.

**Entero largo** para valores enteros comprendidos entre -2.147.483.648 y 2.147.483.647.

**Simple** para la introducción de valores comprendidos entre -3,402823E38 y - 1,401298E-45 para valores negativos, y entre 1,401298E-45 y 3,402823E38 para valores positivos.

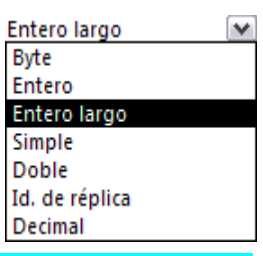

**Doble** para valores comprendidos entre -1,79769313486231E308 y -4,94065645841247E-324 para valores negativos, y entre 1,79769313486231E308 y 4,94065645841247E-324 para valores positivos. **Id. de réplica** se utiliza para claves autonuméricas en bases réplicas.

**Decimal** para almacenar valores comprendidos entre -10^38-1 y 10^38-1 (si estamos en una base de datos .adp) y números entre -10^28-1 y 10^28-1 (si estamos en una base de datos .accdb)

Los campos **Autonumérico** son **Entero largo**. A los demás tipos de datos no se les puede especificar tamaño.

#### Formato del campo

Esta propiedad se utiliza para personalizar la forma de presentar los datos en pantalla o en un informe.

Se puede establecer para todos los tipos de datos excepto el **Objeto OLE** y **Autonumérico**.

Para los campos **Numérico** y **Moneda**, las opciones son:

**Número general:** presenta los números tal como fueron introducidos.

**Moneda:** presenta los valores introducidos con el separador de millares y el símbolo monetario asignado en Windows como puede ser €.

**Euro:** utiliza el formato de moneda, con el símbolo del euro.

**Fijo:** presenta los valores sin separador de millares.

**Estándar:** presenta los valores con separador de millares.

**Porcentaje:** multiplica el valor por 100 y añade el signo de porcentaje (%).

**Científico:** presenta el número con notación científica.

Los campos **Fecha/Hora** tienen los siguientes formatos:

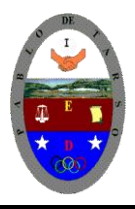

**"CONSTRUCCION DE PROYECTOS DE VIDA PRODUCTIVOS" MICROSOFT ACCESS - GRADO OCTAVO LIC RAUL MONROY PAMPLONA Web: colegiopablodetarso.jimdo.com**

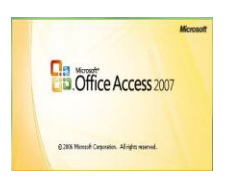

**Fecha general:** si el valor es sólo una fecha, no se muestra ninguna hora; si el valor es sólo una hora, no se muestra ninguna fecha. Este valor es una combinación de los valores de Fecha corta y Hora larga. Ejemplos: 3/4/93, 05:34:00 PM y 3/4/93 05:34:00 PM.

**Fecha larga:** se visualiza la fecha con el día de la semana y el mes completo. Ejemplo: Lunes 21 de agosto de 2000.

**Fecha mediana:** presenta el mes con los tres primeros caracteres. Ejemplo: 21-Ago-2000.

**Fecha corta:** se presenta la fecha con dos dígitos para el día, mes y año. Ejemplo: 01/08/00.

El formato **Fecha corta** asume que las fechas comprendidas entre el 1/1/00 y el 31/12/29 son fechas comprendidas entre los años 2000 y el 2029 y las fechas comprendidas entre el 1/1/30 y el 31/12/99 pertenecen al intervalo de años entre 1930 y 1999.

**Hora larga:** presenta la hora con el formato normal. Ejemplo: 17:35:20.

**Hora mediana:** presenta la hora con formato PM o AM. Ejemplo: 5:35 PM.

**Hora corta** presenta la hora sin los segundos. Ejemplo: 17:35.

Los campos **Sí/No** disponen de los formatos predefinidos **Sí/No**, **Verdadero/Falso** y **Activado/Desactivado**.

**Sí**, **Verdadero** y **Activado** son equivalentes entre sí, al igual que lo son **No**, **Falso** y **Desactivado**.

Nota: El control predeterminado para un dato **Sí/No** es la casilla de verificación por lo que en la vista **Hoja de Datos** los datos de este tipo aparecen como una casilla de verificación y no se ve el efecto de la propiedad formato. Si queremos ver el efecto tenemos que cambiar el control predeterminado en la pestaña **Búsqueda** de las propiedades del campo, en la propiedad **Mostrar control** elegir el **Cuadro de texto** como te mostramos a continuación.

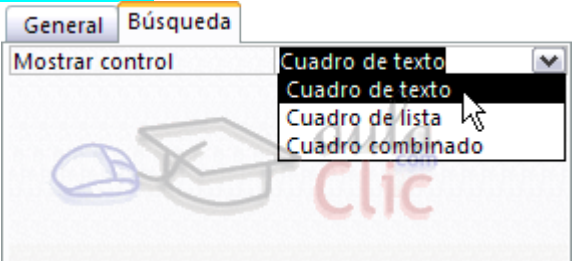

Los campos **Texto** y **Memo** no disponen de formatos predefinidos, para los campos **Texto** se tendrían que crear formatos personalizados.

### Máscara de entrada

.

Se utiliza la máscara de entrada para facilitar la entrada de datos y para controlar los valores que los usuarios pueden introducir. Por ejemplo, puedes crear una máscara de entrada para un campo *Número de teléfono* que muestre exactamente cómo debe introducirse un número nuevo:  $(\_)$  \_\_-

Access dispone de un **Asistente para máscaras de entradas** que nos facilita el establecer esta propiedad, y al cual accederemos al hacer clic sobre el botón  $\Box$ que aparece a la derecha de la propiedad a modificar una vez activada dicha propiedad.

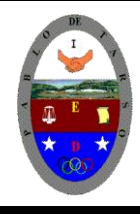

**"CONSTRUCCION DE PROYECTOS DE VIDA PRODUCTIVOS" MICROSOFT ACCESS - GRADO OCTAVO LIC RAUL MONROY PAMPLONA Web: colegiopablodetarso.jimdo.com**

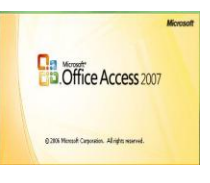

Título: Se utiliza esta propiedad para indicar cómo queremos que se visualice la cabecera del campo.

Por ejemplo, si un campo se llama *Fnac* e indicamos *Fecha de nacimiento* como valor en la propiedad **Título**, en la cabecera del campo *Fnac* veremos *Fecha de nacimiento*.

Valor predeterminado: El valor predeterminado es el valor que se almacenará automáticamente en el campo si no introducimos ningún valor. Se suele emplear cuando se sabe que un determinado campo va a tener la mayoría de las veces el mismo valor, se utiliza esta propiedad para indicar o especificar cuál va a ser ese valor y así que se introduzca automáticamente en el campo a la hora de introducir los datos de la tabla.

Por ejemplo si tenemos la tabla *Clientes* con el campo *Provincia* y la mayoría de clientes son de la provincia *Valencia*, se puede introducir ese valor en la propiedad **Valor predeterminado** del campo *Provincia* y así a la hora de introducir los diferentes clientes, automáticamente aparecerá el valor *Valencia* y no lo tendremos que teclear. Se puede utilizar esta propiedad para todos los tipos de datos excepto el **Objeto OLE** y el **Autonumérico**.

Regla de validación: Esta propiedad nos permite controlar la entrada de datos según el criterio que se especifique. Hay que escribir el criterio que debe cumplir el valor introducido en el campo para que sea introducido correctamente.

Por ejemplo si queremos que un valor introducido esté comprendido entre *100* y *2000*, se puede especificar en esta propiedad *>=100 Y <=2000*.

Para formar la condición puedes utilizar el generador de expresiones como te explicamos en la secuencia animada.

Se puede utilizar esta propiedad para todos los tipos de datos excepto el **Objeto OLE** y el **Autonumérico**.

Para ayudarnos a escribir la regla de validación tenemos el **generador de expresiones** que se abre al hacer clic sobre el botón que aparece a la derecha de la propiedad cuando hacemos clic en ella.

Texto de validación: En esta propiedad escribiremos el texto que queremos nos aparezca en pantalla si introducimos en un campo un valor que no cumple la regla de validación especificada en la propiedad anterior.

Debe ser un mensaje para que la persona que se equivoque a la hora de introducir los datos, sepa el porqué de su error y pueda solucionarlo.

Se puede utilizar esta propiedad para todos los tipos de datos excepto el **Objeto OLE** y el **Autonumérico**.

Requerido: Si queremos que un campo se rellene obligatoriamente tendremos que asignar a esta propiedad el valor *Sí*, en caso contrario el valor será el de *No*.

Se puede utilizar esta propiedad para todos los tipos de datos excepto el **Objeto OLE** y el **Autonumérico**.

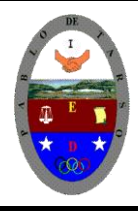

**"CONSTRUCCION DE PROYECTOS DE VIDA PRODUCTIVOS" MICROSOFT ACCESS - GRADO OCTAVO LIC RAUL MONROY PAMPLONA Web: colegiopablodetarso.jimdo.com**

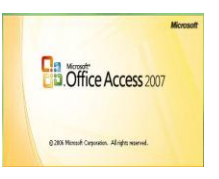

Indexado: Se utiliza esta propiedad para establecer un índice de un solo campo. Los **índices** hacen que las consultas basadas en los campos indexados sean más rápidas, y también aceleran las operaciones de ordenación y agrupación.

Por ejemplo, si buscas empleados basándose en un campo llamado *Apellidos*, puedes crear un índice sobre este campo para hacer más rápida la búsqueda.

Esta propiedad dispone de tres valores:

**No**: Sin índice.

**Sí (con duplicados)**: Cuando se asigna un índice al campo y además admite valores duplicados (dos filas con el mismo valor en el campo).

**Sí (sin duplicados)**: Cuando se asigna un índice pero sin admitir valores duplicados.

### **DEJEMOSNOS DE TANTA TEORIA POR AHORA Y MANOS A LA OBRA:**

Ejercicios Propiedades de los campos

Si no tienes abierto Access 2007, ábrelo para realizar los ejercicios planteados a continuación.

Ejercicio 1: Concesionario

**1** Modificar la estructura de la tabla *Clientes* de la base de datos *Concesionario* siguiendo los datos que vienen a continuación:

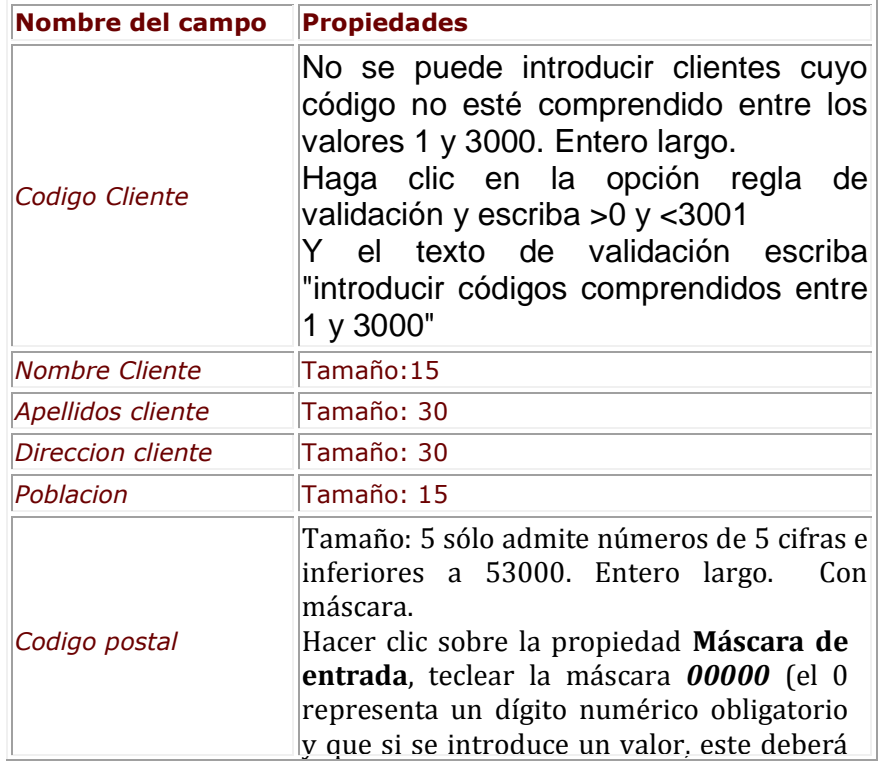

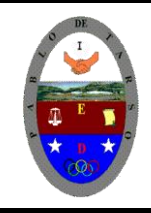

### **COLEGIO PABLO DE TARSO IED "CONSTRUCCION DE PROYECTOS DE VIDA PRODUCTIVOS" MICROSOFT ACCESS - GRADO OCTAVO LIC RAUL MONROY PAMPLONA Web: colegiopablodetarso.jimdo.com**

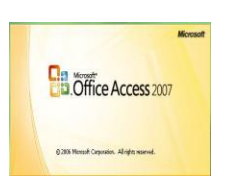

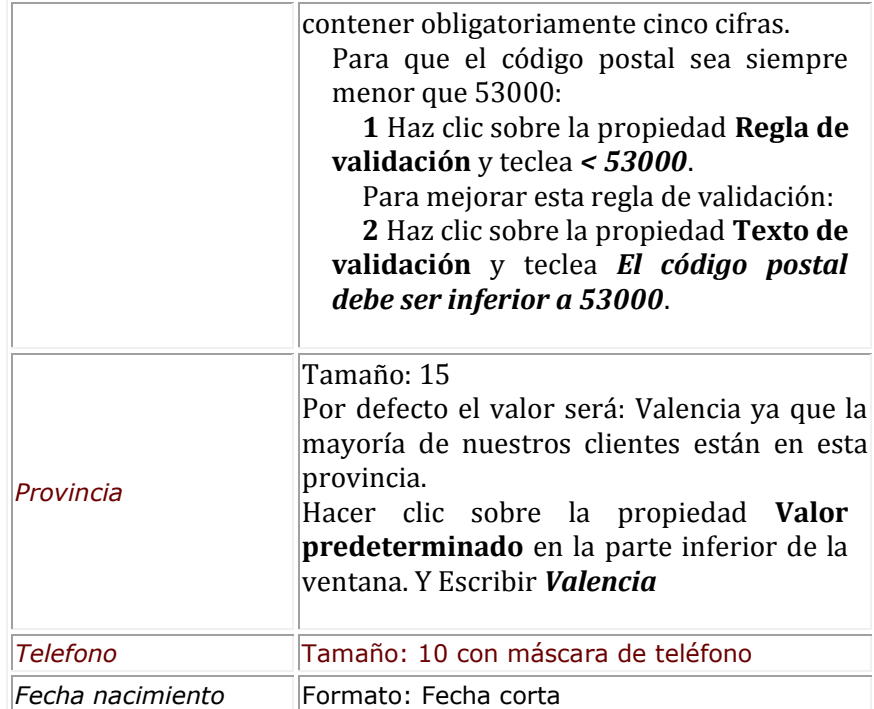

**2** Probar cambiar el código del primer cliente por *4500*.

- Observa como no nos deja por no cumplir la regla de validación.
- **3** Volver a dejar el código *100*.
- **4** Comprobar todas las demás propiedades que hemos incluido.
- **5** Modificar la estructura de la tabla *Coches vendidos*:

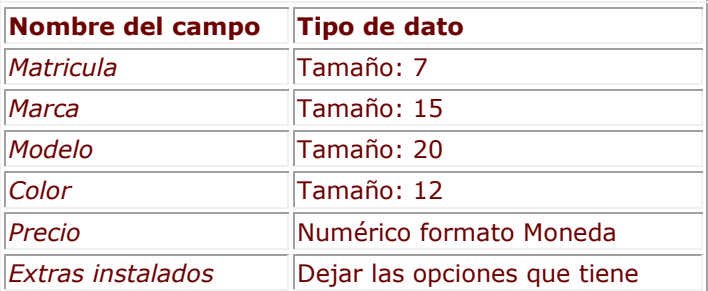

**6** Cerrar la tabla.

**7** Cerrar la base de datos.

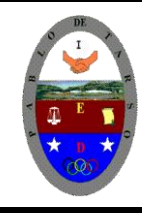

**"CONSTRUCCION DE PROYECTOS DE VIDA PRODUCTIVOS" MICROSOFT ACCESS - GRADO OCTAVO LIC RAUL MONROY PAMPLONA Web: colegiopablodetarso.jimdo.com**

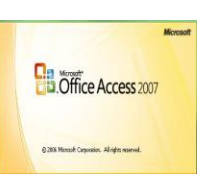

Ejercicio 2: Clínica.

**1** Modificar la tabla *Pacientes* de la base de datos *Clinica* siguiendo estas indicaciones:

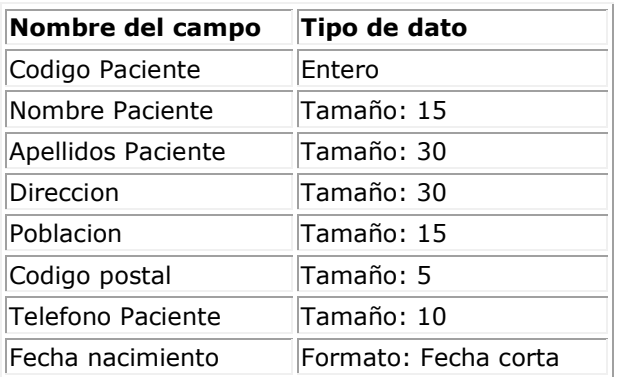

**2** Modificar la tabla *Medicos* con los siguientes campos:

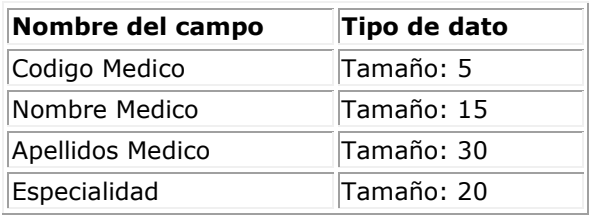

**3** Modificar la tabla *Ingresos* con los siguientes campos:

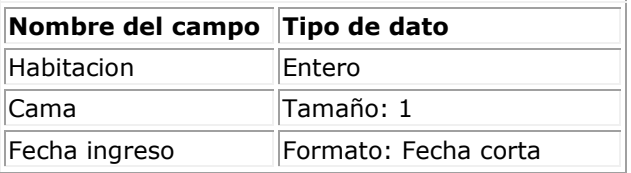

**4** Cerrar la base de datos.

Ejercicio 2: Clínica.

**1** Abre nuevamente la base de datos *Clinica* de su carpeta del **disco duro**.

**2** Añade a la tabla **Ingresos** un campo *Codigo Paciente* de tipo **Numérico** de **Tamaño Entero y que sea la clave principal** (este campo servirá para saber a qué paciente corresponde el ingreso), no olvide borra el campo provincia.

**3** Introduce los siguientes datos en la tabla *Pacientes*.

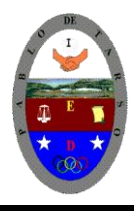

**"CONSTRUCCION DE PROYECTOS DE VIDA PRODUCTIVOS" MICROSOFT ACCESS - GRADO OCTAVO LIC RAUL MONROY PAMPLONA Web: colegiopablodetarso.jimdo.com**

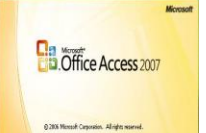

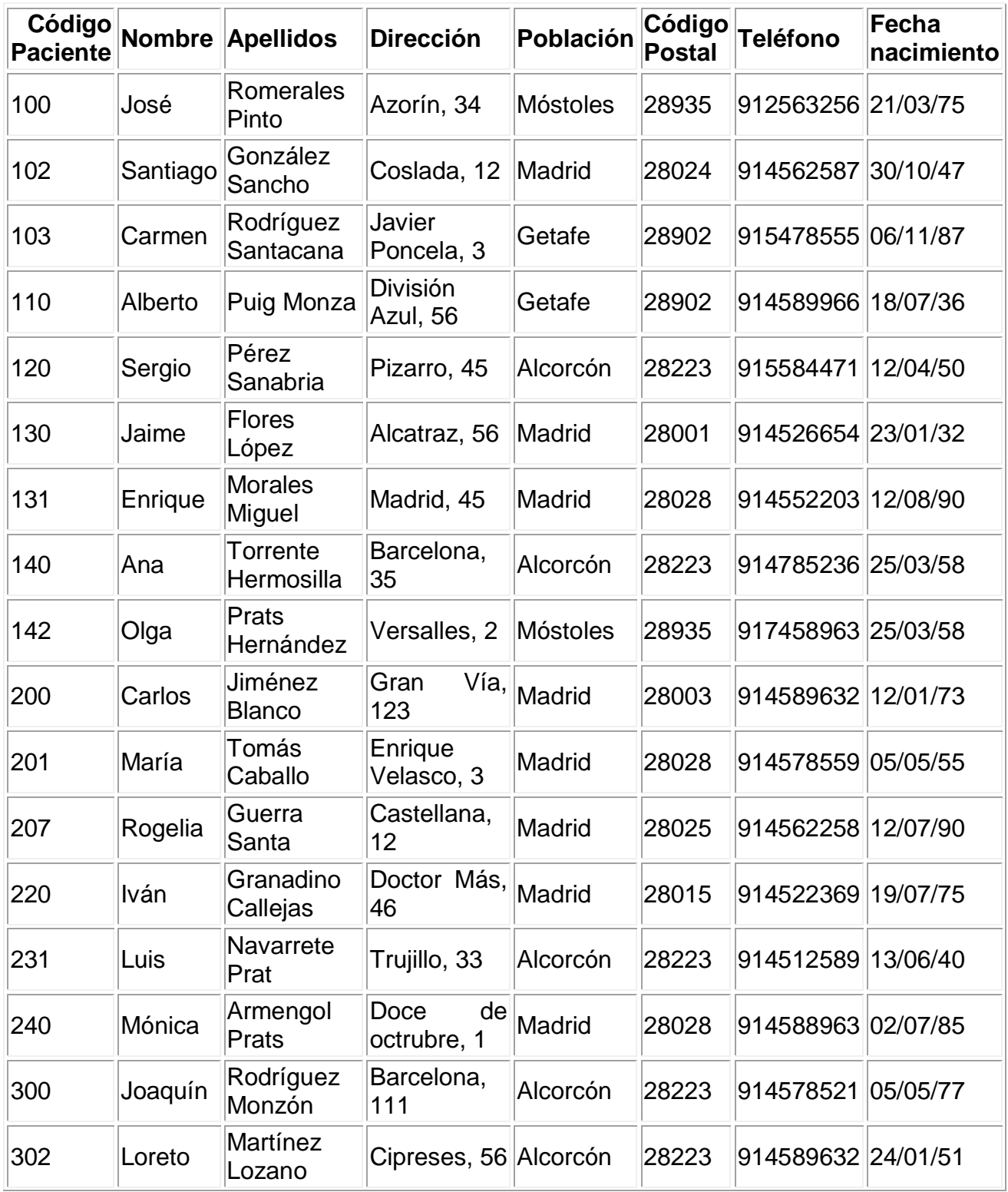

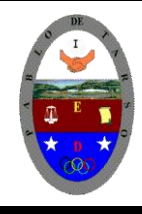

**"CONSTRUCCION DE PROYECTOS DE VIDA PRODUCTIVOS" MICROSOFT ACCESS - GRADO OCTAVO LIC RAUL MONROY PAMPLONA Web: colegiopablodetarso.jimdo.com**

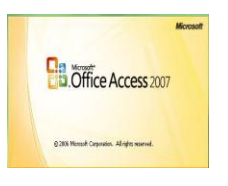

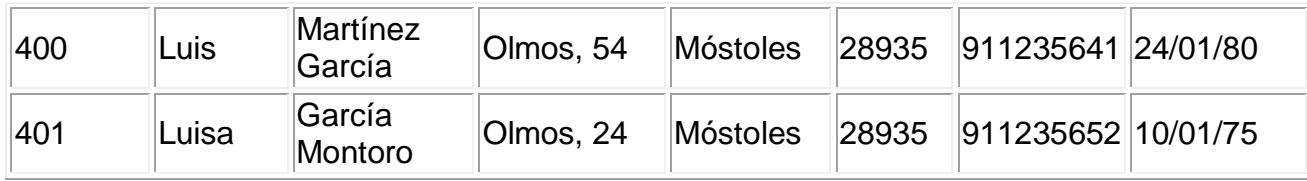

**5** Introduzca un campo son el nombre de *Codigo Medico* de tipo **Texto** y **Tamaño** *5 y que sea la clave principal* (este campo servirá para saber a qué médico se encarga del ingreso) e introduce los siguientes datos en la tabla *Medicos*. No olvide borrar el campo Telefono medico

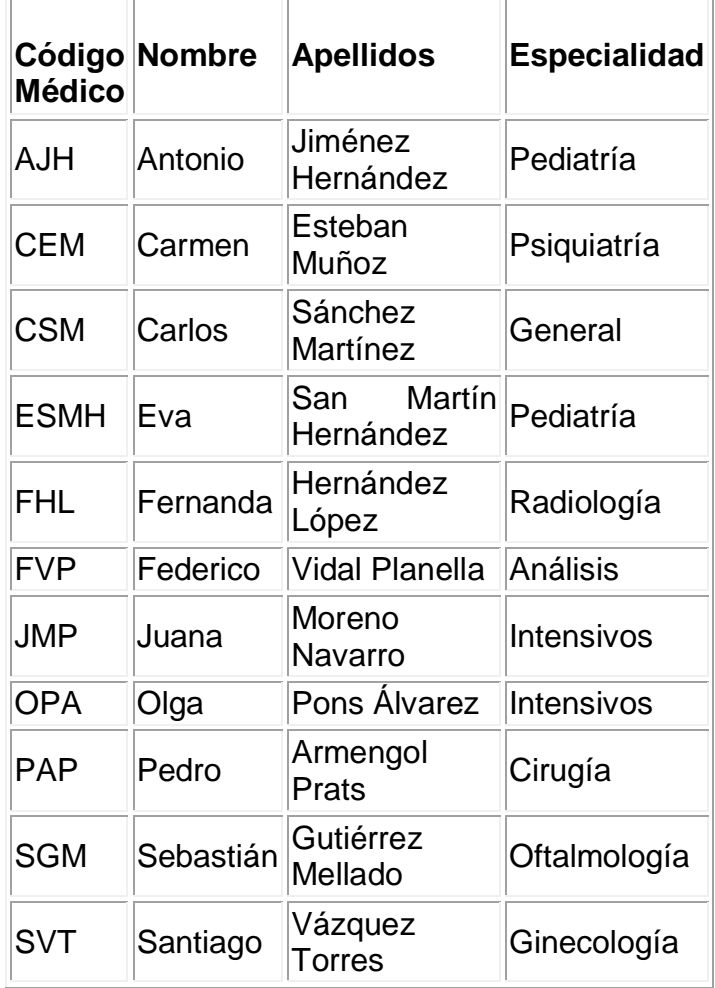

**6** Introduce los siguientes datos en la tabla *Ingresos*. No olvide que el campo **No de ingreso** sea la clave principal.

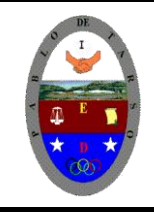

**"CONSTRUCCION DE PROYECTOS DE VIDA PRODUCTIVOS" MICROSOFT ACCESS - GRADO OCTAVO LIC RAUL MONROY PAMPLONA Web: colegiopablodetarso.jimdo.com**

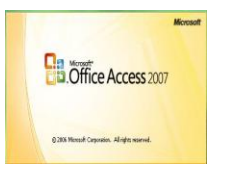

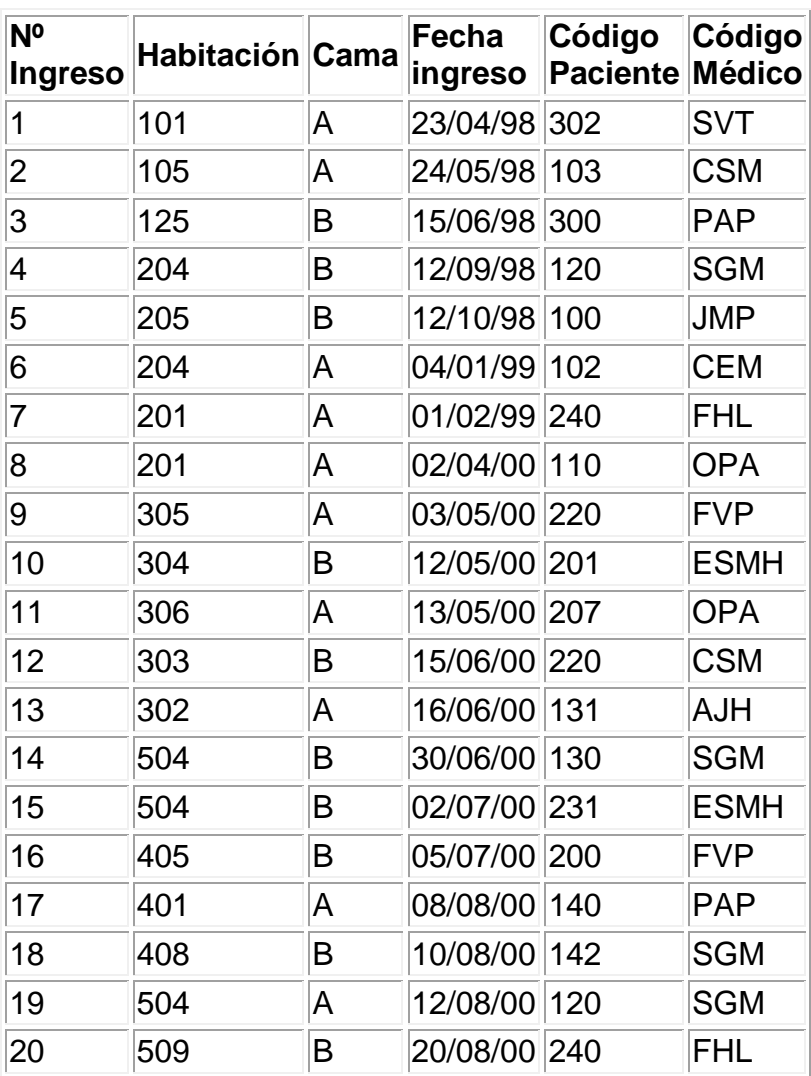

. Guarde los cambios

Cierra la base de datos.

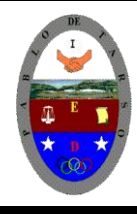

**"CONSTRUCCION DE PROYECTOS DE VIDA PRODUCTIVOS" MICROSOFT ACCESS - GRADO OCTAVO LIC RAUL MONROY PAMPLONA Web: colegiopablodetarso.jimdo.com**

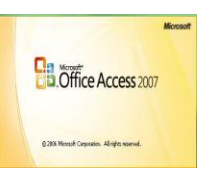

Ejercicio 2: Concesionario

**1** Abre la base de datos *Concesionario* de su respectiva carpeta

**2** Añade a la tabla *Coches vendidos* un campo *Codigo cliente* de tipo **Numérico**. Este campo nos dirá qué cliente nos ha comprado el coche.

**3** Introduce los siguientes datos en la tabla *Coches vendidos*.

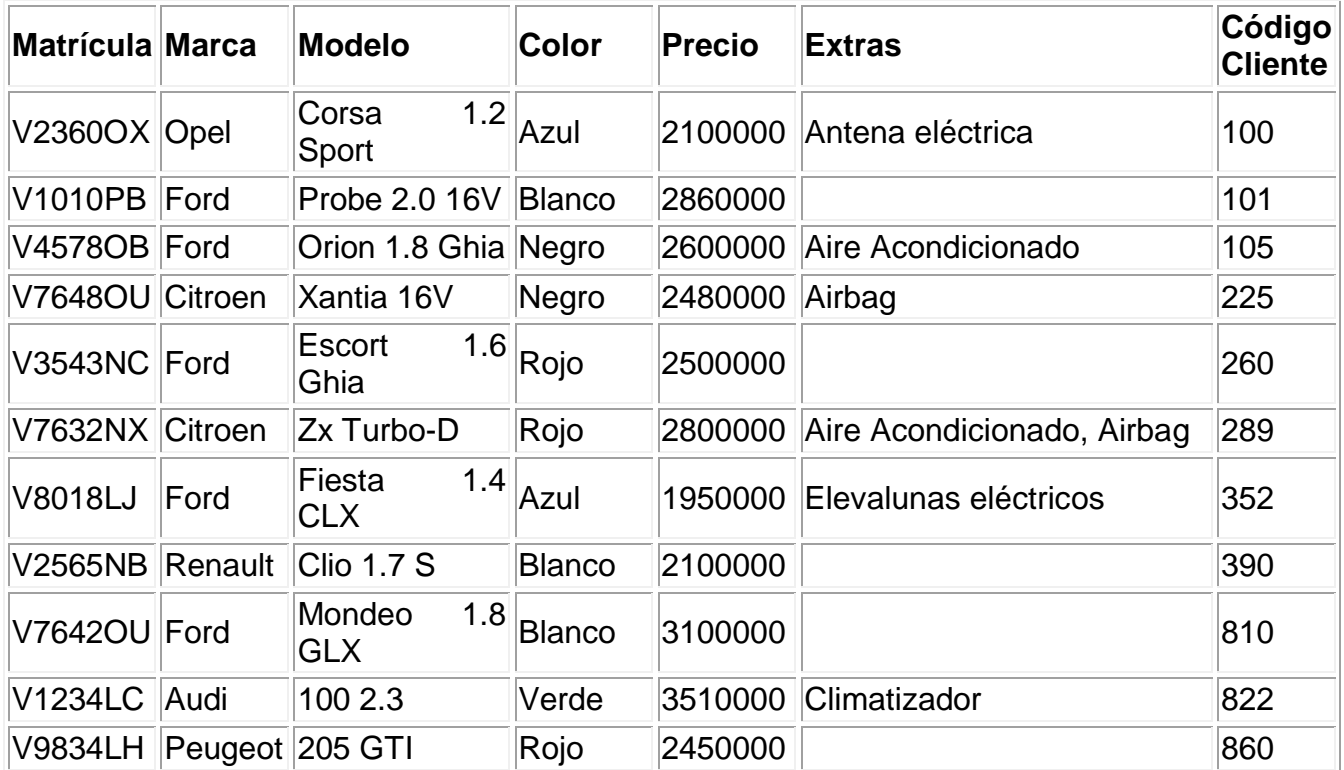

### **4. cierre la tabla y guarde los cambios**

**5. abra la tabla revisiones** 

**6** Añade a la tabla *Revisiones* un campo *Matricula* de tipo **Texto** y **Tamaño** *7* que nos indicará a qué coche (de los coches vendidos) corresponde la revisión.

**7** Introduce los siguientes datos en la tabla *Revisiones*.

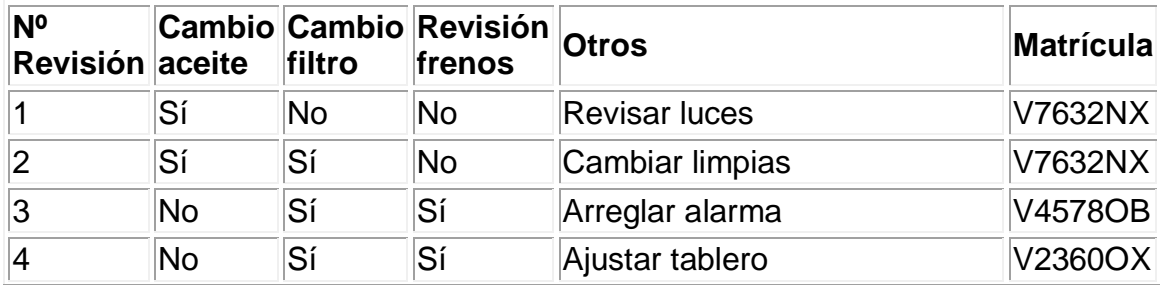

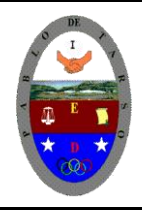

**"CONSTRUCCION DE PROYECTOS DE VIDA PRODUCTIVOS" MICROSOFT ACCESS - GRADO OCTAVO LIC RAUL MONROY PAMPLONA Web: colegiopablodetarso.jimdo.com**

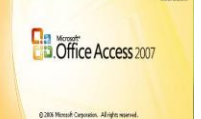

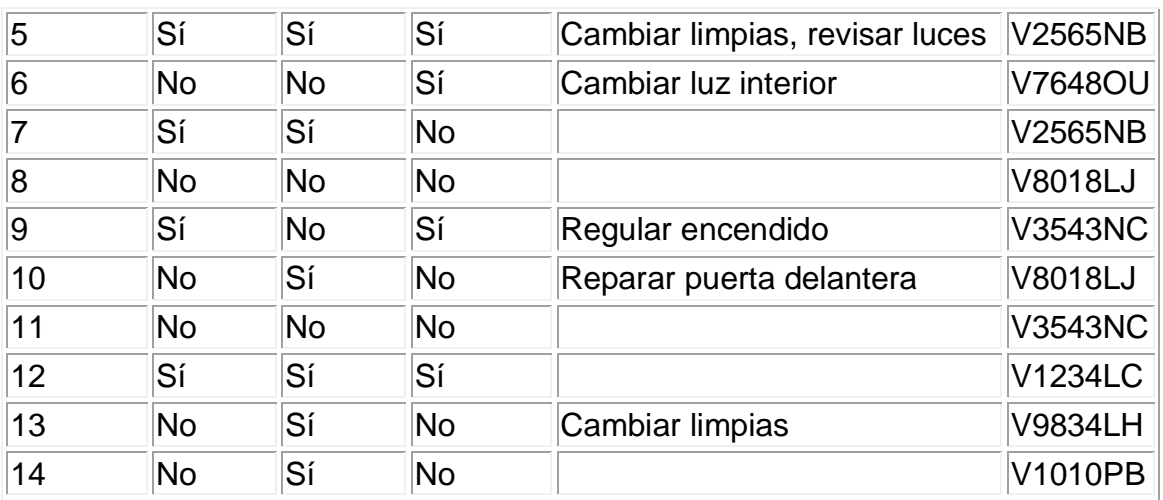

8. cierre la tabla u guarde los cambios

9. cierre la base de datos

10. verifique que los datos digitados estén guardados correctamente.